## **Michelle Smith Collaboratory for Visual Culture Digital Art History Workshop Series: Adobe Photoshop**

This guide comes from a Photoshop workshop led by Quint Gregory on 17 September 2014. It is designed to introduce the process of adding layers to a base image in Photoshop, which is especially useful for art historians attempting to reunite sculpture with its original architectural setting, for example. In this workshop, Quint led us through the process by adding Rembrandt's face to a Vincent van Gogh portrait and then layering Van Gogh's moustache onto Rembrandt's face. Introducing, RemGogh VanBrandt:

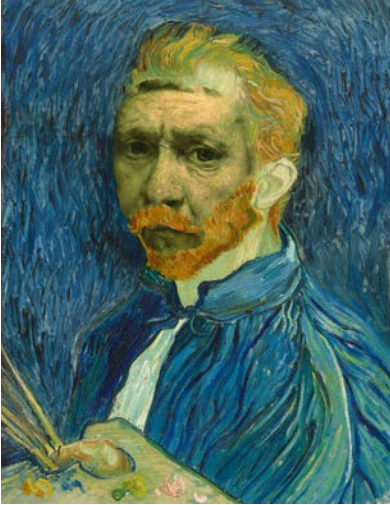

- 1) To begin, open the two (or more) images you're merging with Photoshop. (Make sure that your layers are displayed by clicking the 'Window' drop-down menu and selecting 'Layers.')
- 2) Use the Lasso or the Magnetic Lasso tool (which clings to outlines) from the toolbox at the left side of your Photoshop screen to capture the area of the image that you want to layer on top of your base layer.
- 3) Once you have selected this area, select Edit $\rightarrow$ Cut from the drop-down menu.
- 4) Click over to the base image you have brought into Photoshop, and from the drop-down menu select Layer $\rightarrow$ New $\rightarrow$ Layer, and paste the 'cut' image into your new layer.
- 5) Select your new layer from the 'Layers' window at the right. To resize this top layer to fit the base image select Edit $\rightarrow$ Transform $\rightarrow$ Scale from the drop-down menu. While holding down the Shift key on your keyboard to maintain the correct aspect ratio, select a corner of your layer to resize.
- 6) If you need to rotate your top layer to fit the base, select Edit $\rightarrow$ Free Transform and hover your cursor just above the upper corner of the layer box until you see a curved arrow, click and drag left or right to rotate.
- 7) Similarly, if you need to tilt the perspective of a layer to fit the base, select Edit $\rightarrow$ Perspective Warp from the drop menu and follow the directions in the pop-up window.
- 8) To adjust the color of your images to match them more closely, select the area you want to adjust, and select Image $\rightarrow$ Adjustments $\rightarrow$ Selective Color from the drop menu. Play around by adjusting the various colors until the image is to your liking. (Do not click 'ok' until you've adjusted all the colors and are happy with the image!)
- 9) In order to blend the edges of your added layer so that it blends more seamlessly with the base layer, use the 'healing' bandage tool from the tools along the left side of the screen, click and drag along edges of the top layer until it is sufficiently blended.
- 10) You may also need to use the eraser tool from the left-hand toolbar. (Tip: you can change the size of the eraser with the toolbar at the top of the screen.)
- 11) In order to merge your layers into one unified image before saving, click the top layer from your 'Layers' window at the right and right click (or control click for Mac) and select 'Merge Down.'
- 12) When you are satisfied with your image, be sure to save it as a psd (Photoshop document) file!